# クイックリファレンスガイド

このたびは、感熱ラベルプリンターTD-2135N/2135NWB/2135NSA/2135NWBSA (以降、「本機」または「プリンター」)をお買い上げいただき、まことにありがとうござ います。ご使用になる前に、必ず、以下の説明書をお読み下さい。

- 本書はお読みになったあとも、いつでも手にとって見られるようにしてください。 1. 安全にお使いいただくために (冊子)
- 本機を使用する上での注意事項や守っていただきたいことを記載しています。 2. クイックリファレンスガイド(本紙)
- 「ユーザーズガイド」の中からよく参照する項目や、簡単な使い方を記載して います。
- 詳細は「ユーザーズガイド」をお読み下さい。 3. ユーザーズガイド(サポートサイト)
- 本機の基本的な使いかたと、困ったときの対処方法について詳しく説明して います。
- 4. ソフトウェアユーザーズガイド(サポートサイト)
- P-touch Editorなどの使い方について詳しく説明しています。 5. ネットワークユーザーズガイド(サポートサイト)
- 本機のネットワークの特長に関する基礎的な情報や、手動でネットワークに接 続するときの設定方法、ネットワークに関して困ったときの対処方法を説明し ています。
- 6. クイックセットアップガイド(冊子)(TD-2135NSA/2135NWBSAのみ) タッチパネルディスプレイユニットの使いかたを詳しく説明しています。

# brother

# JPN D02H89001<br>|**|||||||||||||||||||||||**

最新版の取扱説明書は、弊社ホームページ上のサポートサイト [support.brother.co.jp](http://support.brother.co.jp
) からダウンロードすることができます。ブラザーソリュー ションセンターでは、本機の最新のドライバーやユーティリティをダウンロードし たり、FAQ やトラブルの対処方法を見たり、特殊な印刷方法について知ること もできます。

- **弊社のウェブサイト ([support.brother.co.jp](http://support.brother.co.jp
)) にアクセスし、最新のソフトウ** ェアのインストーラーと製品マニュアルをダウンロードします。
- 2 ダウンロードした.exeファイルをダブルクリックし、画面の手順に従って インストールを行います。

#### **■ メモ ー**

- ・ ソフトウェアのインストール中に無線接続設定を行うことをお勧めします。 設定を変更したい場合は、プリンター設定ツールで変更できます。 詳しくは、「ユーザーズガイド」をご覧ください。
- ・ ネットワークに無線接続されたパソコンにソフトウェアをインストールし、 そのパソコンと本機をUSBケーブルで接続して本機の無線設定を行え ます。
- ·無線接続設定を行う前に無線ネットワークのSSID (ネットワーク名)と パスワード(ネットワークキー)を確認しておいてください。
- ・ 無線アクセスポイント/ルーターがWPSをサポートしている場合は、 ワンプッシュWPS(Wi-Fi Protected Setup)を使用して簡単に無線接続設 定を行えます。
- 8 インストールが完了したらウィンドウを閉じます。

# ご使用の前に

はじめに、以下の付属品が揃っているか確認してください。万一、不足や破損 がある場合は、お手数ですが、お買い上げの販売店にお問い合わせください。

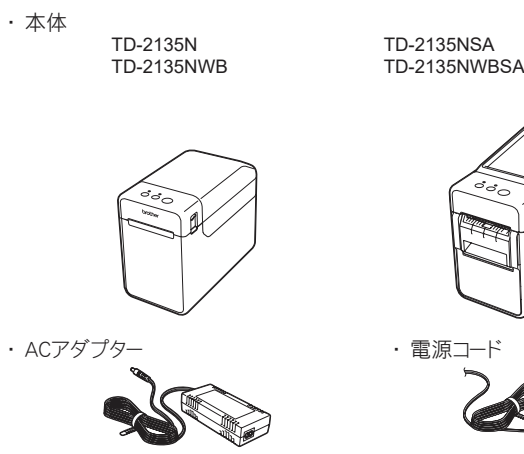

・ USBケーブル

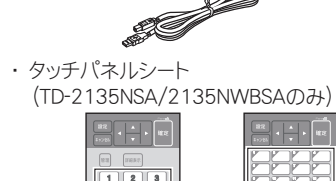

1 電源ボタン()を長押しして、電源を切ります。 どちらか一方のカバーオープンレバー(1)を上に押しながら、ロールカバー を開けます。 ロールガイド調整レバー(2)を引き上げながら、ロールガイドを本機内側い

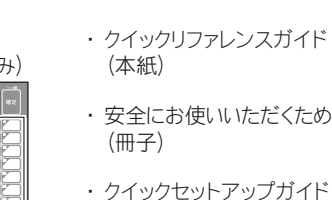

・ 安全にお使いいただくために

6 ロールガイド調整レバー(1)を引き上げながら、ロールガイド(2)を両側から 押して、用紙の幅にあわせます。

- d ロール紙の先端を用紙排出口から少し出し、プラテンローラーの中央に置 きます。
- ロールカバーの中央を押して、カバーを閉めます。 カチッと音がなるまでしっかり押してください。 電源ボタン(と)を押して、電源を入れます。

(冊子) (TD-2135NSA/2135NWBSA

のみ)

モデル特有の機能の場合は、該当モデルのイラストを使用しています。 お使いのモデルによっては、イラストとデザインが異なる場合があります。

# ACアダプターで接続する

ACアダプターを本機と接続し、電源コードを電源コンセントに差し込んで電源 を供給します。

- **4 ACアダプターに本機を接続します。**
- 2 電源コードをACアダプターに接続します。
- **3 電源コードを電源コンセントに挿し込みます (AC100V、50/60Hz)。**

- 1 [support.brother.co.jp](http://support.brother.co.jp
)よりプリンタードライバーとソフトウェアをインストー ルします。
- 2 本機の電源を確認します。 ACアダプターでコンセントに接続してください。
- 
- 6 本機の電源を入れます。電源表示ランプが緑色に点灯します。
- 4 本機とパソコンを接続します。
- e 用紙をセットします。
- 6 帳票やラベルを印刷します。
- 排出された用紙の片側を持って、反対側へ斜め上に引っ張り、用紙を カットします。
- 詳しくは、サポートサイトのユーザーズガイドをご覧ください。

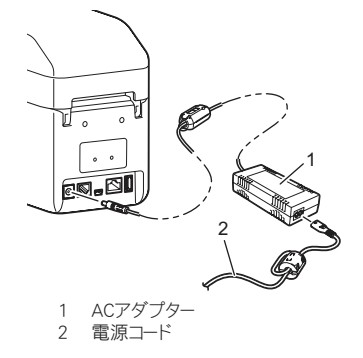

## ドライバーとソフトウェアをインストールする

メモ:ご使用の前にティアバーの上についているカ バーを外してください。取り外したカバーは捨てな | いでください。木機を使用しないときは、けが防止 かさいことがある。ことはバカカルエ

#### 本機とパソコンを無線接続で使用する場合:

- ハクリフレーム
- 7 ハクリ紙排出口 ハクリユニット
- タッチパネルカバー
- 10 状態表示ランプ(ステータス)
- 11 フィードボタン(1) **12 印刷ボタン**
- 13 ロールカバー
- 14 カバーオープンレバー

#### ■ 背面(TD-2135NWB/2135NWBSA)

- 
- 17 透過センサー 18 ロールガイド
- 19 用紙押さえ
- 20 ハクリプレー
- 21 ハクリセンサー 22 電池カバー
- 
- 23 ロールガイド調整レバー 24 プラテンローラー
- <u>2</u>5 反射センサー
- 1 ファンフォールド用紙送り口 2 シリアルポート(RJ-25コネクタ)
- 3 ACアダプタージャック
- -<br>ミニUSBポート (USB Mini-Bコネクタ)
- USBホストインターフェイス
- 6 LANポート
- 7 Wi-Fi® 表示ランプ
- **Bluetooth® 表示ランプ**

### 用紙をセットする

5 状態表示ランプ (ステータス)<br>6 フィードボタン (**↑<u>)</u>)**<br>7 印刷ボタン カバーオープンレバー

っぱいまで広げます。

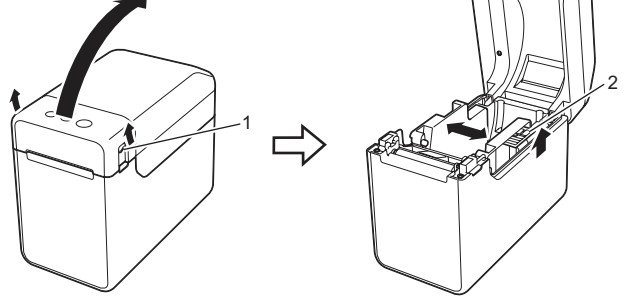

**2 図のように、印刷面(1)を上にしてRDロールを挿入します。** 

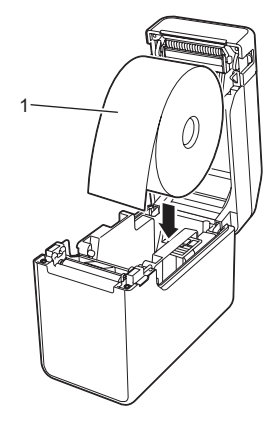

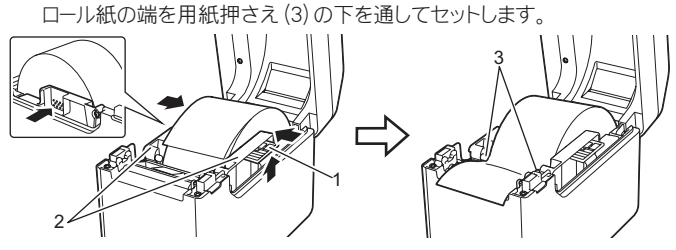

用紙をセットしたら、透過センサーと本体の三角マーク位置があっているか、黒 マーク付きの用紙の場合は、反射センサーの中心線に黒マークがあっているか を確認してください。

### 印刷する

### 用紙をセットする(続き)

# **TD-2135N/2135NWB TD-2135NSA/2135NWBSA**

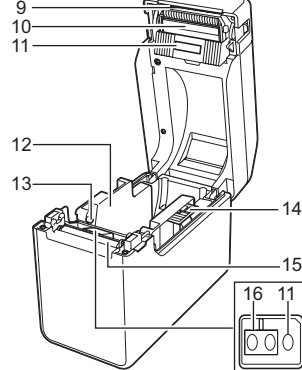

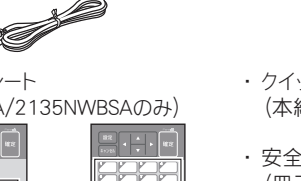

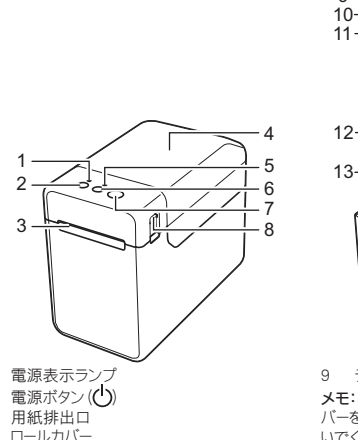

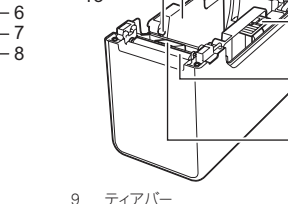

- 10 印字ヘッド
- 11 透過センサー
- 12 ロールガイド 13 用紙押さえ
- 14 ロールガイド調整レバー 15 プラテンローラー
- 16 反射センサー

# 各部の名称

■ 前面 (TD-2135N/2135NWB

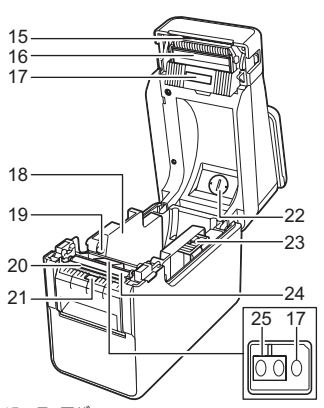

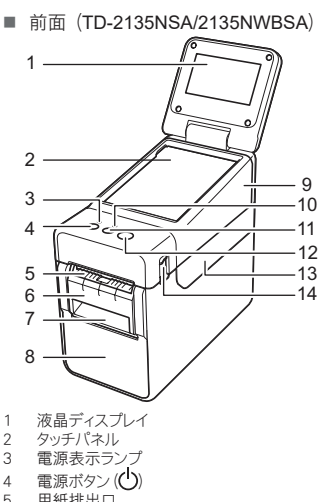

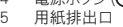

#### 15 ティアバー

メモ:ご使用の前にティアバーの上についているカ バーを外してください。取り外したカバーは捨てな いでください。本機を使用しないときは、けが防止 のためにカバーをティアバーに取り付けてください。 16 印字ヘッド

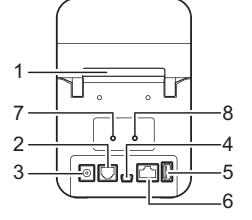

## 困ったときは

#### 電源表示ランプが点灯しない。 ■ 電源コードが正しく差し込まれていますか? 電源コードが差し込まれていることを確認してください。正しく差し込まれている場合は、別のコンセントに 挿し込んでみてください ■ ACアダプターは弊社の純正品をご使用ください。 ■ それでも電源表示ランプが点灯しない場合は、販売店またはブラザーコールセンターにお問い合わせくだ さい。 表示ランプがブートモード中を示す。 ■ ファームプログラムを更新している最中に電源アダプターを引き抜くと、次回電源を入れたとき、本機はブ ートモードで起動します。 この状態になったら、修理が必要です。販売店またはブラザーコールセンターにお問い合わせください。 表示ランプがクーリング中を示す。 ■ 印字ヘッドまたはモーターが高温になりました。 印字ヘッド: 印字ヘッドが高温になると、用紙に余分な印刷がされる場合があります。印字が多く、印字濃度が濃い文書 - ネット・・・・・・・・・・・・・・・・・・・・・・・・・・・・・・・。<br>- を多量に印刷すると、この現象が起こる場合があります。 本機は印刷を停止し、印字ヘッドを冷やします。そのあと、印刷を再開します。この現象の発生頻度の軽減<br>や回避をするためには、印字濃度を薄く設定し、印字する量を減らしてください(例えば、文書から背景の<br>陰影やグラフの色などを省きます)。また、本機は、密閉された場所ではなく、十分な換気を行える環境で ご使用ください。 モーター: 連続使用すると、モーターが高温になります。この場合、本機は印刷を停止し、モーターを冷やします。そのあ と、印刷を再開します。 メモ: 高所(3,048m/10,000フィート以上)など空気濃度の薄いところでは、本機を冷やすために利用でき - ニュー・・・・・・・<br>る空気が薄いため、このような現象が起きやすくなります。 表示ランプがシステムエラーを示す。 この状態になったら、本機の電源を切り、販売店またはブラザーコールセンターにお問い合わせください。 印刷できない。 ■ ケーブルが外れていませんか? ケーブルがしっかり接続されているか確認してください。 ■ 状態表示ランプ(ステータス)が点滅していませんか? エラーが生じています。上記の「表示ランプ」でエラー内容を確認し、「状態表示ランプ(ステータス)が赤色に 点滅した場合」をご覧ください。 用紙が正しく送られない。 印字ヘッドやプラテンローラーが汚れていませんか? 印字ヘッドは通常の使用では汚れませんが、プラテンローラーからのほこりや汚れが印字ヘッドに溜まる場 合があります。 このような場合は、印字ヘッドやプラテンローラーを掃除してください。 センサーの位置は正しいですか? センサーの位置が正しいか確認してください。 ■ 使用する用紙サイズ情報を本機に登録しましたか? 使用する用紙サイズ情報が本機に登録されていないと、用紙が正しく送られません。 データ送信エラーがパソコンに表示される。 ■ 正しいポートが選択されていますか? 正しいポートが選択されているか確認してください。 ■ 本機がクーリングモード (電源表示ランプがオレンジ色に点滅)になっていませんか? 表示ランプが点滅しなくなるまで待ってから、再び印刷してください。 ■ 別のユーザーがネットワーク経由で印刷していませんか? 。<br>印刷しようとしたときに、他のユーザーが大量のデータを印刷していた場合、処理中 プリンターは新しい印刷ジョブを受け付けることができません。そのような場合は、他 てから、印刷ジョブを再度実行してください。 用紙が詰まる。/印刷後、用紙が正しく排出されない。 印字ヘッドやプラテンローラーにほこりや汚れが溜まり、プラテンローラーの回転を妨げていませんか? ■ 用紙の排出経路がふさがっていないか確認してください。■ ■ 用紙排出口に糊が付着して、紙詰まりが生じていませんか? ■ 用紙を一旦取り外して、正しくセットしなおしてください。 ■ ロールカバーがきちんと閉じているか確認してください。 ■ ハクリユニット (TD-2135N/2135NWB:オプション品、TD-2135NSA/2135NWBSA:標準搭載)をご使用の<br>- 場合、プリンタードライバーの剥離機能が正しく設定されていることを確認してください。 印刷品質が低い。/印刷に白筋が入る。 ■ 印刷濃度を調整してください。印刷濃度はプリンタードライバー設定画面または「プ 設定できます。 - 『・・・・・・・。<br>■ 印字ヘッドやプラテンローラーにほこりや汚れが溜まり、プラテンローラーの回転を妨 印字ヘッドやプラテンローラーを掃除してください。 コードが詰めない ・・・・・・・・・・・・・・・・・。。<br>■ 印刷時は図のように、バーコードが印字ヘッドに対して縦になるようにセットしてくだ 1  $2 - \sqrt{$ 3 <sup>1</sup> 印字ヘッド 2 バーコード 3 印刷方向 ■ 別のバーコードスキャナを試してください。 ■ [印刷品質]オプションで[品質優先]に設定してバーコードを印刷されることをお勧 -<br>-<br>-<br>プリンターをリセットしたい。/パソコンから転送したデータを削除したい。 本機をリセットするには、次の手順に従ってください。 電源ボタン(い)を長押しして、本機の電源を切ります。 フィードボタン(1)と電源ボタン(())を同時に長押しすると、電源表示ランプがオ 態表示ランプ(ステータス)が緑色に点滅します。 電源ボタン((1))を押したまま、フィードボタン(↑) を6回押します。 電源ボタン(1)を離します。 パソコンから転送したデータがすべて削除され、本機が、お買い上げいただいたときの状 現在の印刷ジョブをキャンセルしたい。 本機の電源が入っていることを確認して、電源ボタン( )を押します。

・ 印刷する項目は、「プリンター設定ツール」の[本体設定]で、あらかじめ設 定することができます。

- **1** 58mm幅のレシートロール紙がセットされ、ロールカバーが閉まっているこ とを確認します。
- 2 本機の電源を入れます。
- 6 印刷ボタンを長押し(1秒以上)すると、電源表示ランプが緑色に点滅し、 本体設定情報が印刷されます。

■ ハクリユニット (TD-2135N/2135NWB:オプション品、 TD-2135NSA/2135NWBSA:標準搭 載)のお手入れ

### 本体設定情報の印刷

印刷ボタンを使用して、以下のような本体設定情報を印刷できます。

- プログラムのバージョン情報
- プリンターの使用履歴
- ドット抜け確認用パターン
- 転送データの一覧
- 通信の設定情報

#### メモ

・ 通信設定情報欄には、ノード名も記載されます。お買い上げ時のノード名 は、「BRWxxxxxxxxxxxx」となっています。(「xxxxxxxxxxxxx」の部分は、本 機のMACアドレス、イーサネットアドレスに基づいています。)

#### メモ

- ・ 本体設定情報の印刷には、58mm幅の感熱ロール紙をご使用になること をお勧めします。印刷に必要な長さは、印刷したい項目の設定により異 なります。
- ・ 「プリンター設定ツール」の[本体設定]からも、本体設定情報の印刷が できます。

ブラザーのホームページ: https://www.brother.co.jp 「開発者ツール」サイト:

詳しくは、ユーザーズガイドをご覧ください。

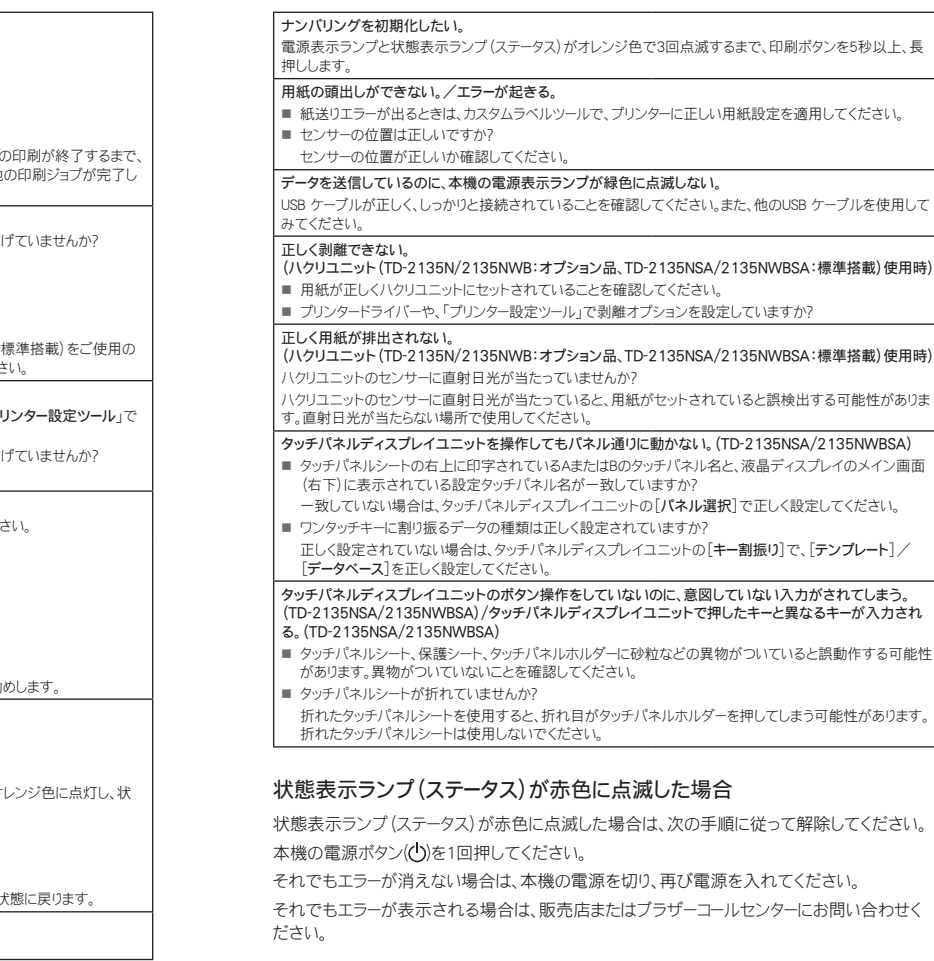

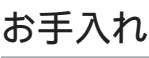

本機は、必要に応じてお手入れをしてください。ほこりの多い場所など、使用 される環境によっては、頻繁にお手入れをする必要があります。ほこりや汚れ が溜まると、印刷に白い筋が入ったり、用紙が詰まったりする場合があります。

- 印字ヘッドのお手入れ
- 印字ヘッド(1)を市販の乾いた綿棒で 軽く拭いてください。
- プラテンローラーのお手入れ セロファンテープでプラテンローラー(2) のほこりを取ってください。
- 用紙排出口のお手入れ

1

2

用紙排出口(3)に糊が付着して、紙詰ま りが生じる場合は、コンセントから電源プ ラグを抜き、用紙排出口をイソプロピル アルコールで少し湿らせた布で拭き取っ てください。

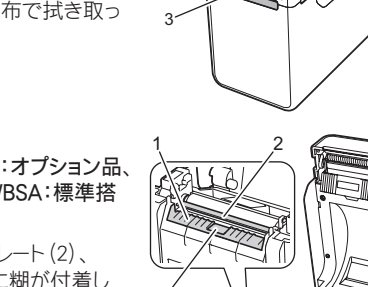

用紙排出口(1)、ハクリプレート(2)、 またはハクリセンサー(3)に糊が付着し て、紙詰まりが生じる場合は、コンセント から電源プラグを抜き、用紙排出口を イソプロピルアルコールで少し湿らせた 布で拭き取ってください。

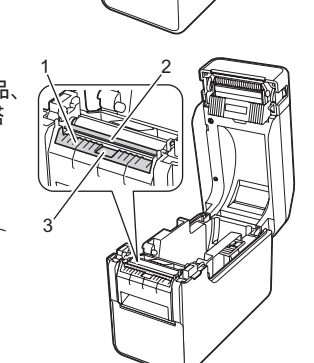

表示ランプ

 $\blacksquare$ 

■ = 表示ランプが点灯

•■ - ま示ランプが点滅

**G** = 緑色 **O** = オレンジ色 **R** = 赤色

= 表示ランプが1または3回点滅したあと消灯

□ = 表示ランプが各色で点灯または点滅

(off) = 表示ランプが消灯

例: G- ■- = 表示ランプが緑色で点滅

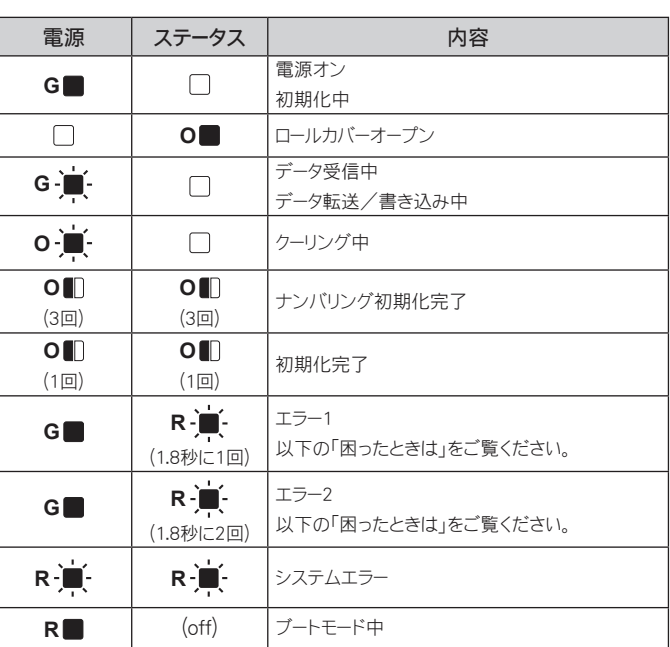

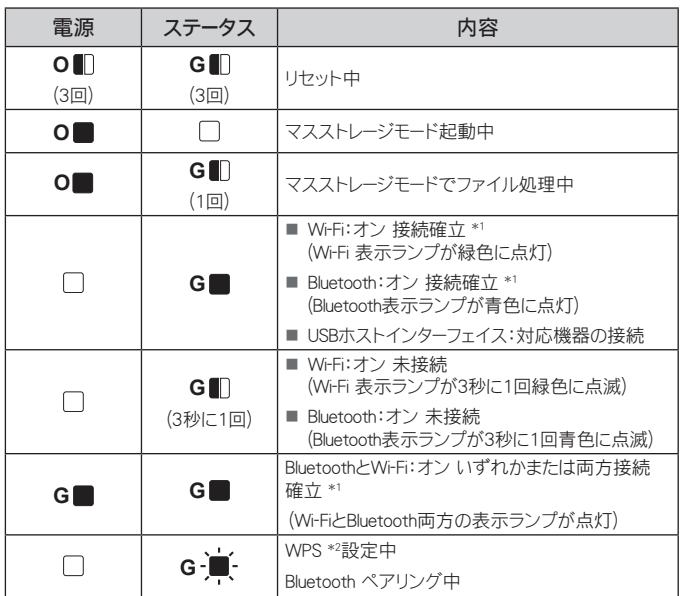

\*1 フィードボタンを長押し(約5秒)すると Wi-Fi、 Bluetooth または両方のオン/ オフができます。モード変換についてはユーザーズガイドをご覧ください。

\*2 フィードボタンを長押し(約10秒)すると WPS機能を使って自動接続がで きます。

### 弊社ウェブサイトのご案内

https://support.brother.co.jp/j/s/es/dev/ja/index.html?navi=offall よくあるご質問(Q&A)、製品サポート/テクニカルサポート、ドライバーのアッ

プデート/ユーティリティ: [support.brother.co.jp](http://support.brother.co.jp
)

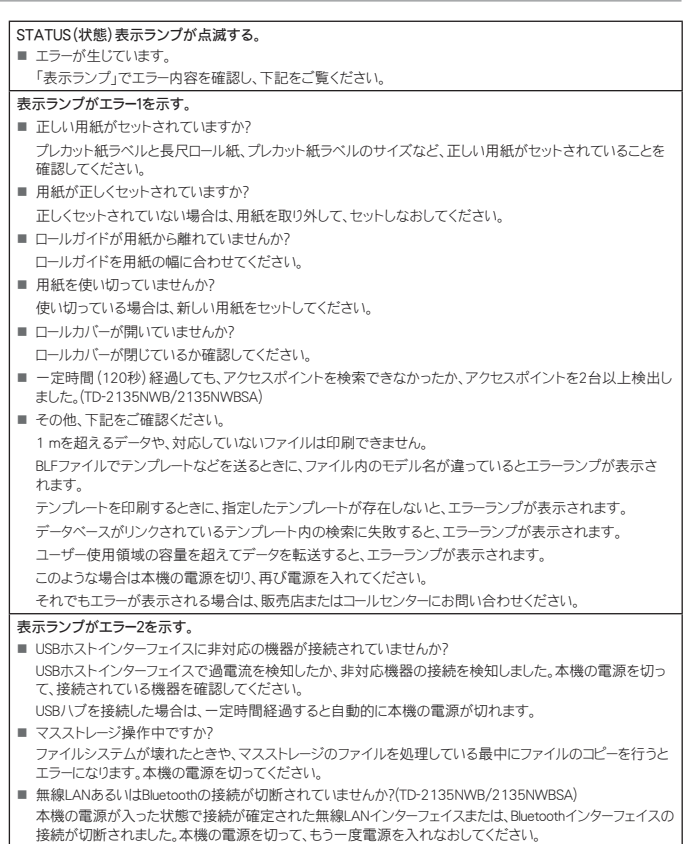